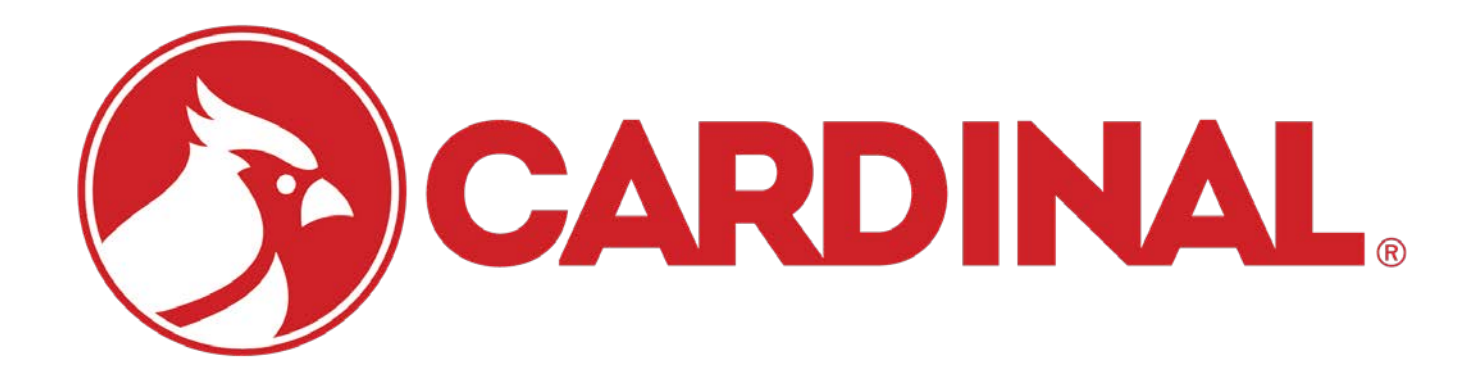

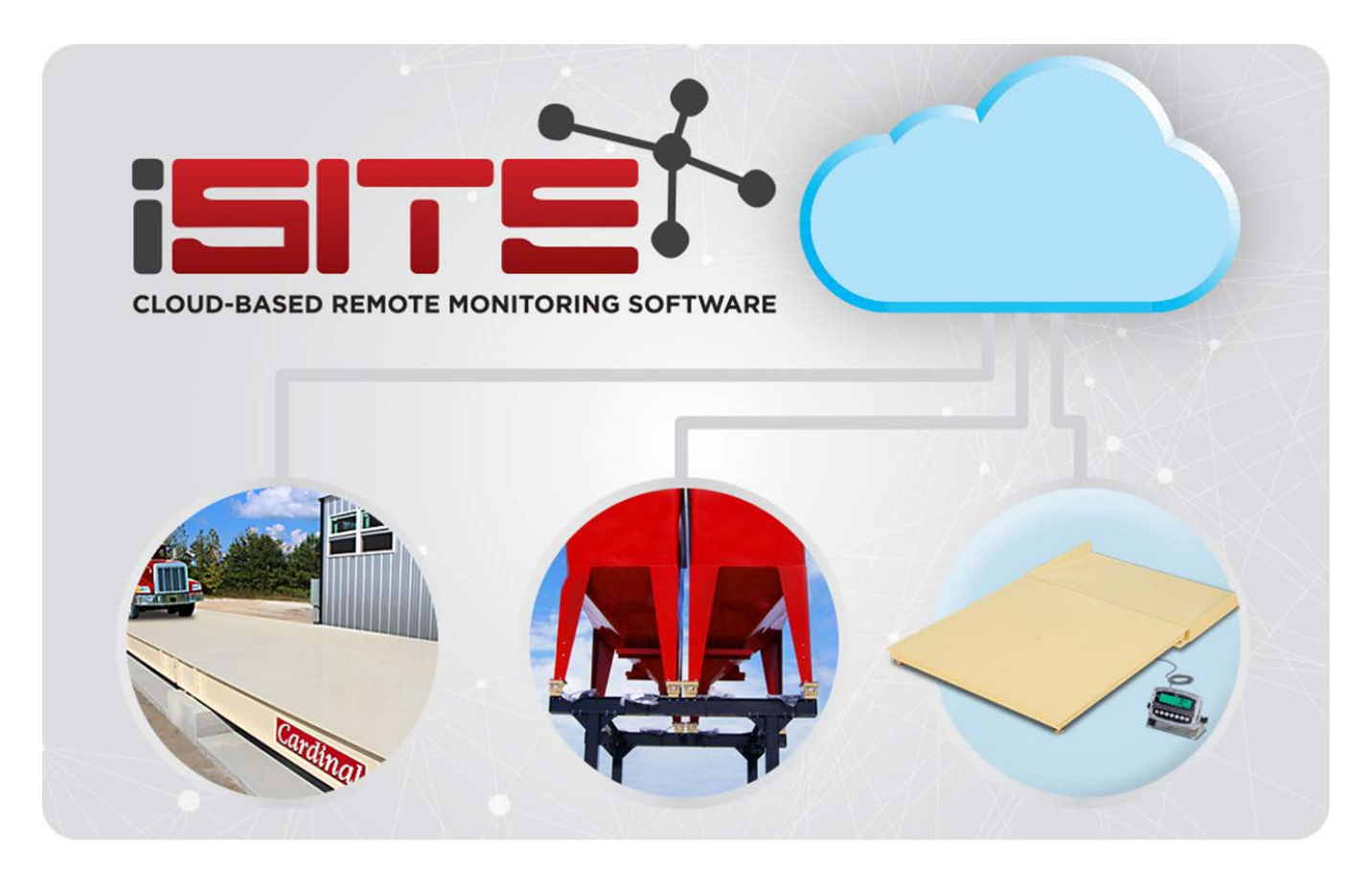

# **iSITE USER'S GUIDE for ARMOR® Digital Truck Scales and SmartCan Digital Conversion Systems**

# **TABLE OF CONTENTS**

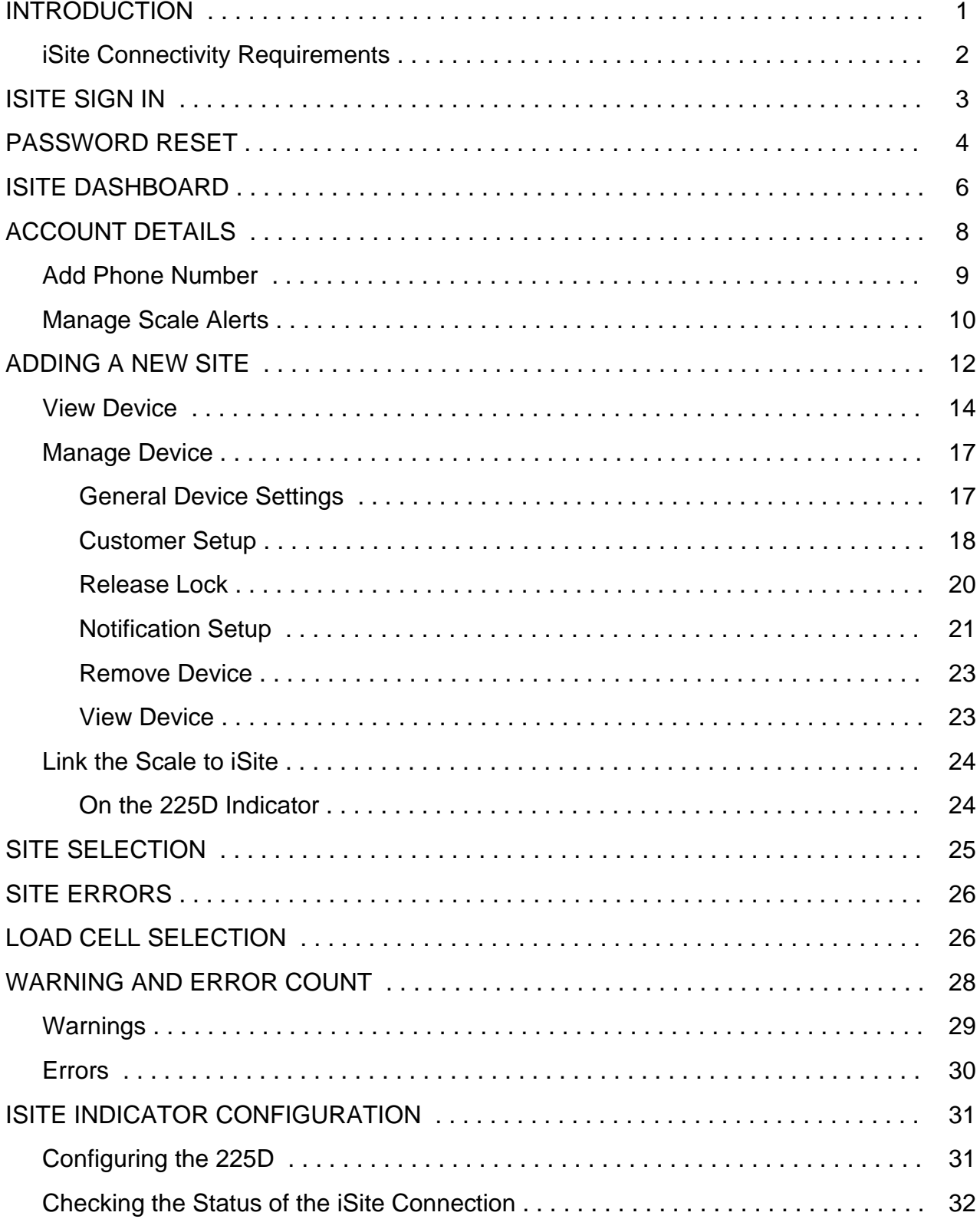

### **INTRODUCTION**

iSite is Cardinal Scale's cloud-based remote monitoring of the digital load cells, SmartCan digital conversion boxes, and other system components used in the ARMOR Digital Truck Scale sites and SmartCan Digital Conversion System sites. The iSite website facilitates communications from dealer and support personnel locations (or anyone associated with the scale) and provides the ability to view scale sites, check the status of the scale, and identify problems before they interrupt weighing.

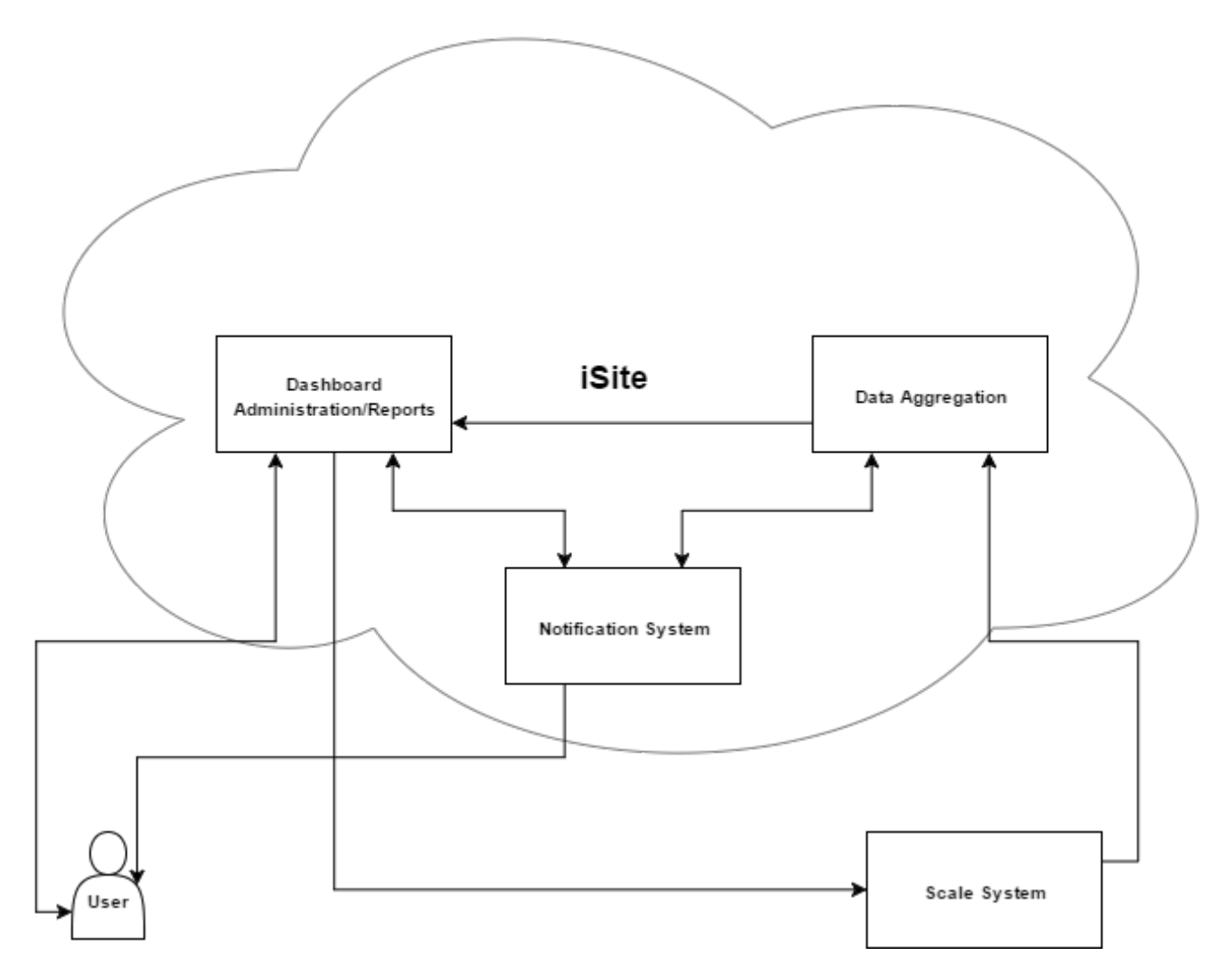

#### **How iSite Cloud-Based Remote Monitoring Software Works**

iSite can automatically send email and/or text messages alerts for warnings and error events when subscribed. The email messages are a full diagnostic message that will provide a "Probable Cause" and "Items to Check" to aid in troubleshooting. This is a free service for authorized dealers.

Note that due to the limitations of text messaging, the full diagnostic message is not sent, only the error message.

# **INTRODUCTION, CONT.**

iSite receives information from the DLC (digital load cell controller) card within the 225D or 825D indicator. It scans the data for indicator, homerun cable, load cells, and load cell cables for errors. The indicator connects to the cloud via Ethernet, cellular modem, or via Wi-Fi Bridge.

#### **The following are events that will generate errors:**

- Broken or disconnected homerun cable
- Loss of communication between cells
- Unresponsive cells
- Irreparable internal damage to the load cell
- High/low voltage errors
- More/less load cells on the bus than expected
- Cells not addressed

#### **iSite Connectivity Requirements**

- **1.** The indicator must have an internet connection (via Wi-Fi or Ethernet) to relay the data to the cloud.
- **2.** The DLC (Digital Load Cell) card has an Ethernet port.
- **3.** Port 80 is used for all communications.
- **4.** Network security is not an issue. The only external commands required by iSite are to set the interval that data is being transmitted and the mode (diagnostic or normal).

### **ISITE SIGN IN**

Access to iSite is available on the Dealer Dashboard after you login to your account on the Cardinal Scale web site.

- **1.** From the ["CardinalScale.com"](https://cardinalscale.com/) web site, login into your account. The screen will change to show your Dealer Dashboard.
- **2.** Scroll down the page until you can see the Technical, iSite Remote Monitoring section on the left side of the screen and click on it.
- **3.** The screen will change to the iSite Sign In page.
- **4.** Enter your Dealer Dashboard email address.
- **5.** Enter your Dealer Dashboard password.
- **6.** If desired, check the "Remember me" box to avoid entering your email the next time you log in to iSite.
- **7.** Click on the "Sign In" button.
- **8.** The screen will change to the iSite dashboard and you will be logged in.

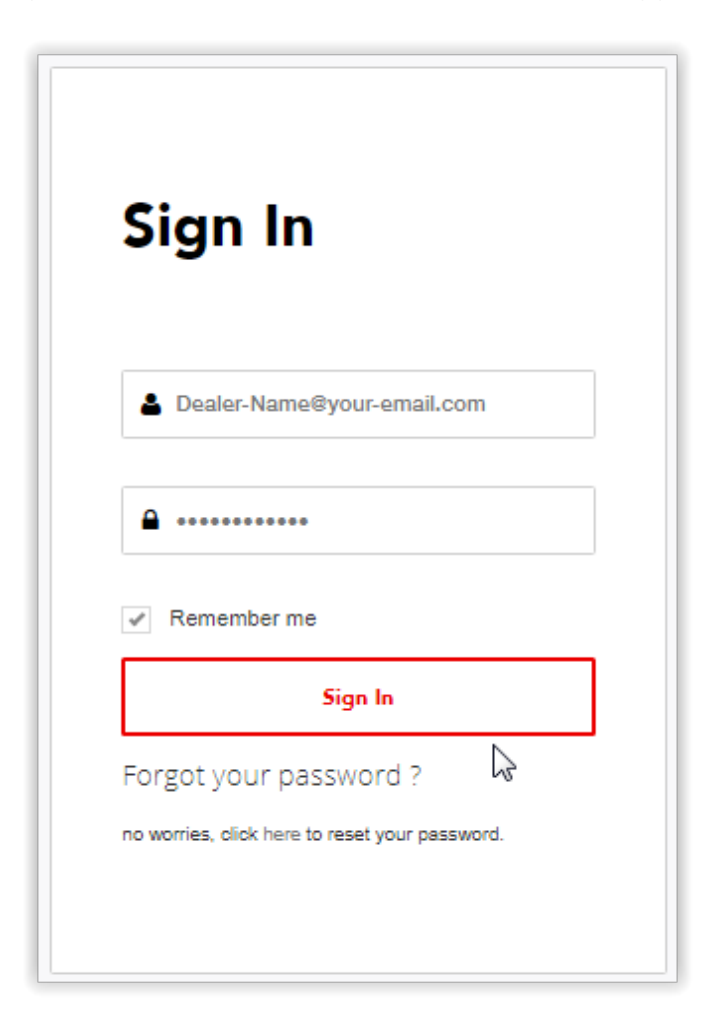

### **PASSWORD RESET**

If you forget your password, it is easy to reset it. Simply click on the word "here" in the sentence below "Forgot your password?" on the iSite Sign In page, and follow the onscreen instructions. You will be directed to a new screen to reset your password.

**1.** Enter your email address and click on the "Submit" button.

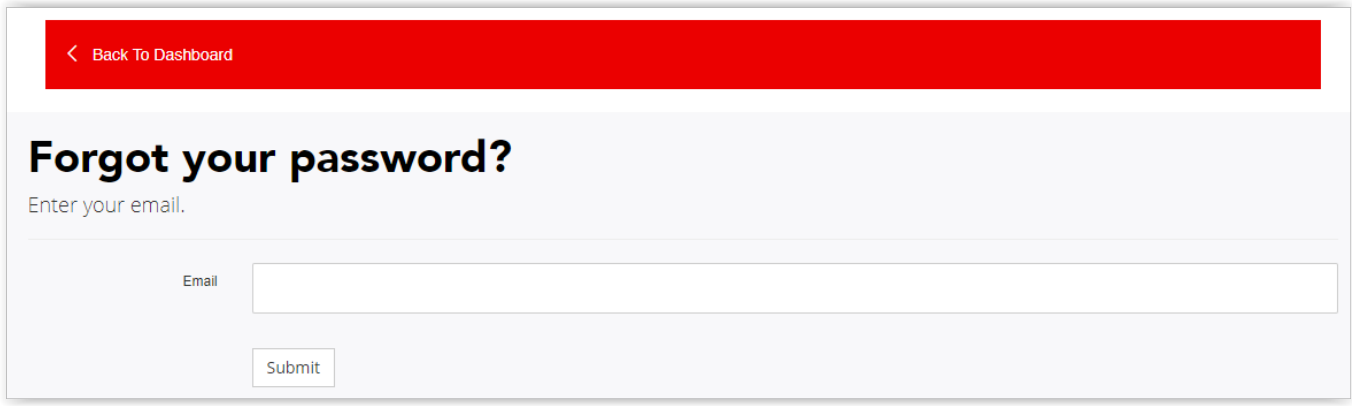

**2.** Next, you will need check the email that iSite sends you, to reset your password.

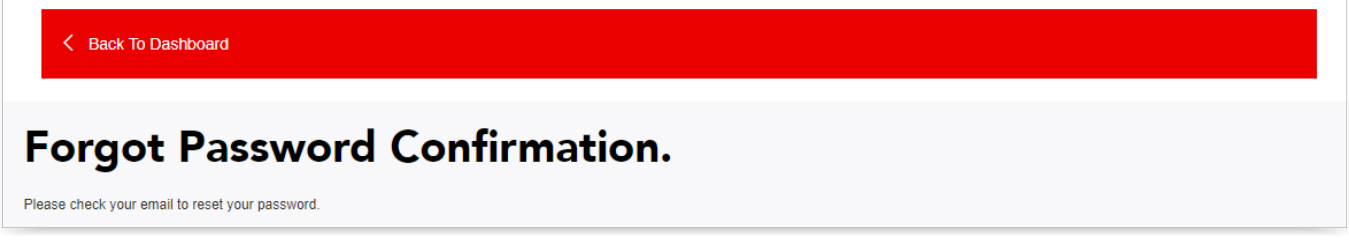

**3.** Click on "Reset your password" in the email sent by iSite to reset your password.

Hello Your Name,

A password reset has been requested. To complete the request and change your password, click the link below.

[Reset your password](http://isite.cardinalscale.com/Account/ResetPassword?userId=62b81db7-7947-4dc8-8c63-36df6a9d5038&code=CfDJ8H8R2nwdQ2VBgtI6wu3t%2FTT0xptLpxkR%2FQuM0vSduGK%2BGuLIBgaityhOb3Gd9aJFO%2FlPoZ1DKZOwVNSMHB7wwgFzdIRsxQDW0WQBUTffsq2OyphkiVYD1tRnQTAu2tWdSjzFOOEdCp7OuByioN7%2BRr5LnyHSJ8r5q1MOWuoocD93qKaup%2F3oApbl5e3e2k6tsUZ7wpxUbVNGz2rlBH84jO0IN0ZoFXyHeSPUNdjH%2FFEA)

If you did not request a password reset, please ignore this email.

Cardinal Scale Manufacturing Co. 203 E Daugherty St. Webb City, MO 64870

Technical Support (866) 254-8261 [tech@cardet.com](mailto:tech@cardet.com)

Customer Service (800) 441-4237 [cardinal@cardet.com](mailto:cardinal@cardet.com)

# **PASSWORD RESET, CONT.**

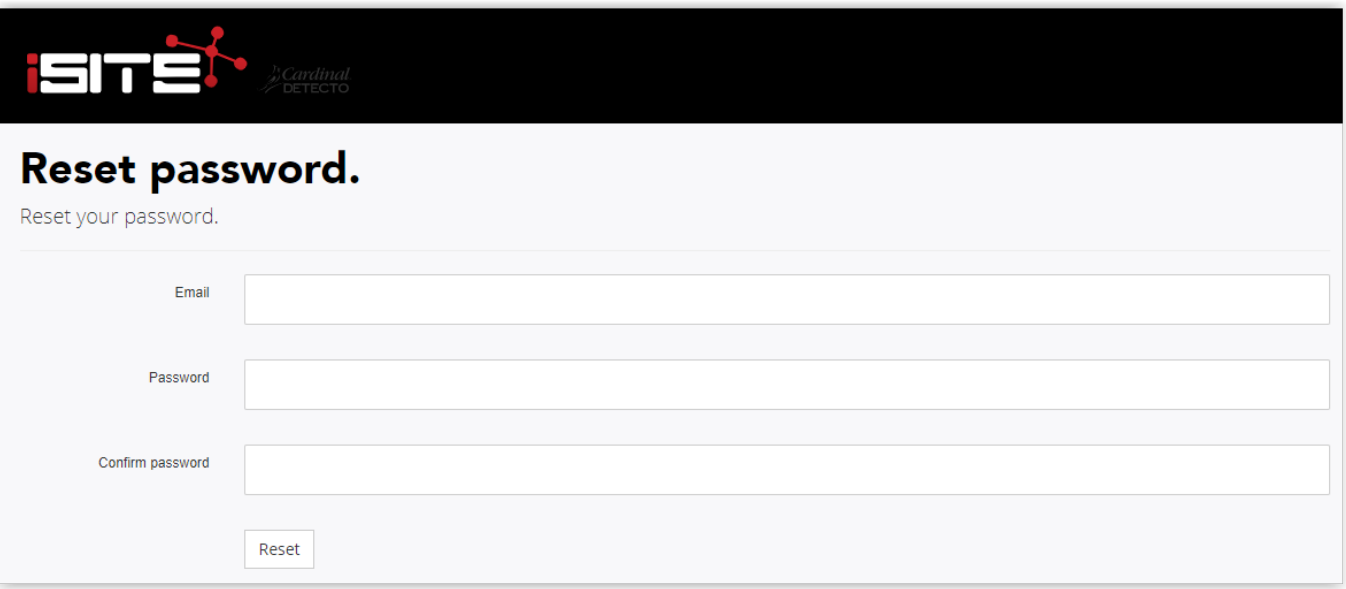

- **4.** Enter your email address.
- **5.** Enter your new password.
- **6.** Enter your new password a second time to confirm it.
- **7.** Click on the "Reset" button.

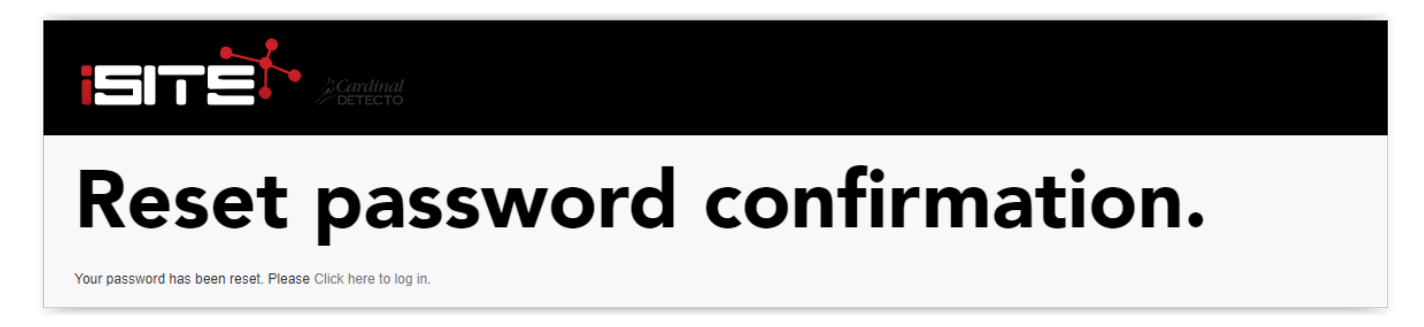

- **8.** The screen will change to show that your password has been reset.
- **9.** Click on "Please Click here to log in" to return to the Sign In screen.

# **ISITE DASHBOARD**

After you have successfully signed in, the first screen you will see is the iSite Dashboard. The dashboard displays the number of Sites you have, the number of sites that have lost communications with the indicator (Warning Count), and the number of sites with an error (Error Count). The dashboard also allows you access to view and change your Account Details, and to Log out when you have finished viewing your scale sites.

**NOTE:** Clicking on the Warning Count or Error Count once will change the site selection view to only show the sites with warnings or errors. Clicking on them a second time will remove the filtering and return to the overall site selection view.

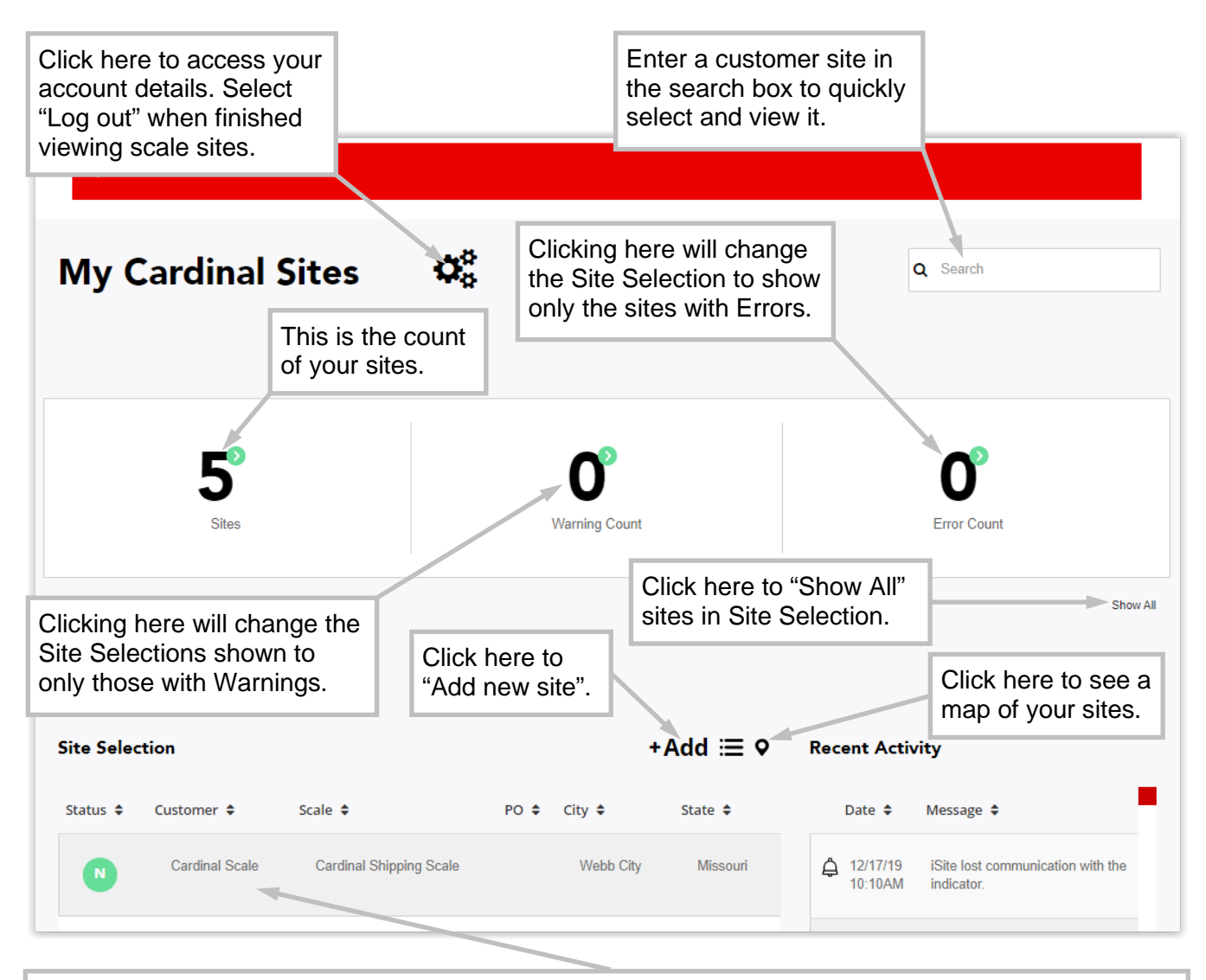

Your customer sites and the status of the site are displayed here.

Click on a site to view the details about it.

The screen will change to display an overview of the site (address, sales and purchase order numbers), the equipment, any errors that have occurred, and to read and/or enter notes about the site. In addition, a diagram representation of the scale will be shown, along with its status.

# **ISITE DASHBOARD, CONT.**

Click on "Show All" to view a complete list of your sites in Site Selection.

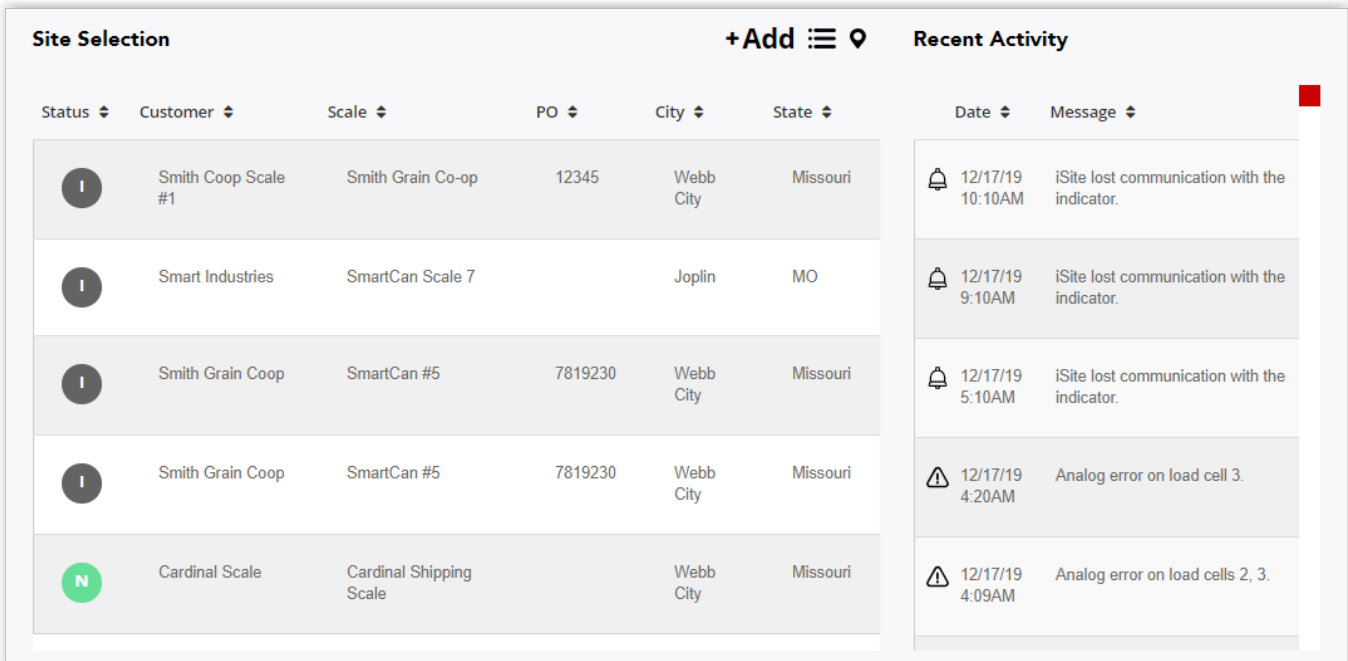

Click on the  $\bullet$  "map pointer" to view a map of your site locations. Click on the **+** to zoom in to view more details. Click on the – to zoom out for less details. Click on the **ighthall** list symbol to return to the view site list.

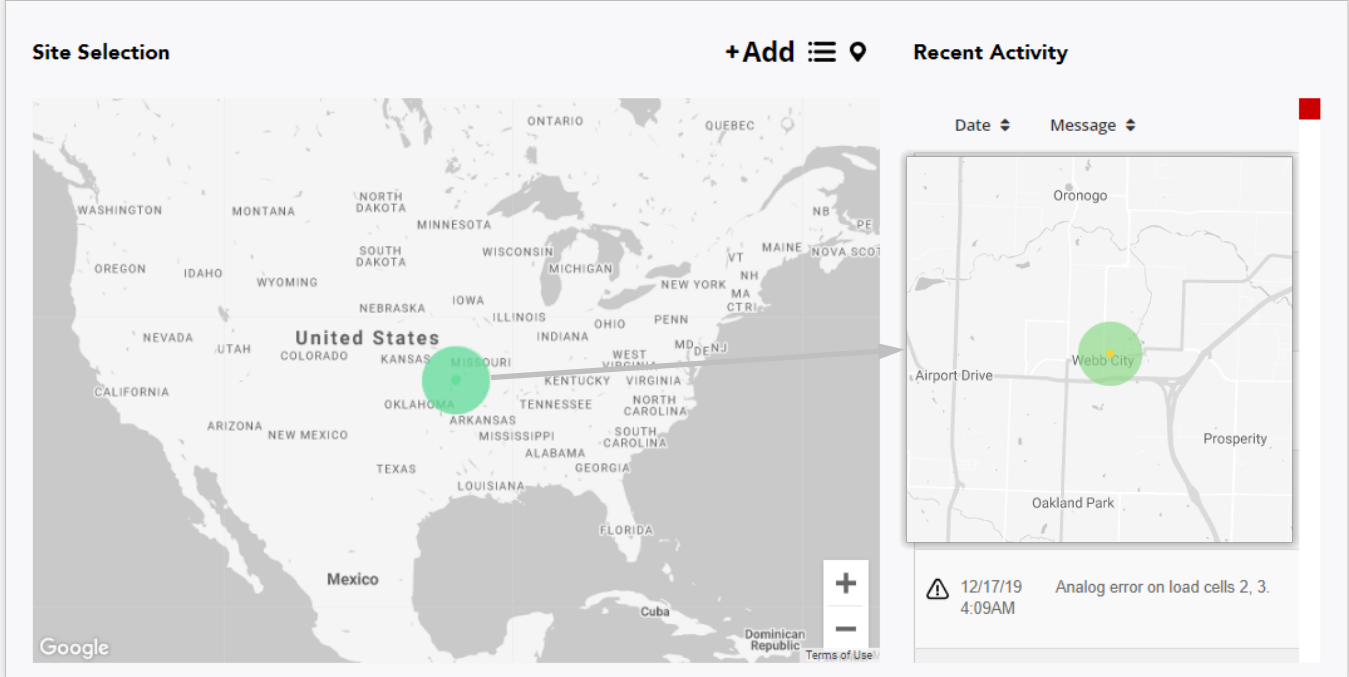

# **ACCOUNT DETAILS**

The dashboard also allows you access to view and change your Account Details. Click on the  $\mathbf{X}$  "Gears" icon to access details about your account.

After selecting, you can:

- **1.** Edit the name on the account.
- **2.** View the email address you registered when creating the account.

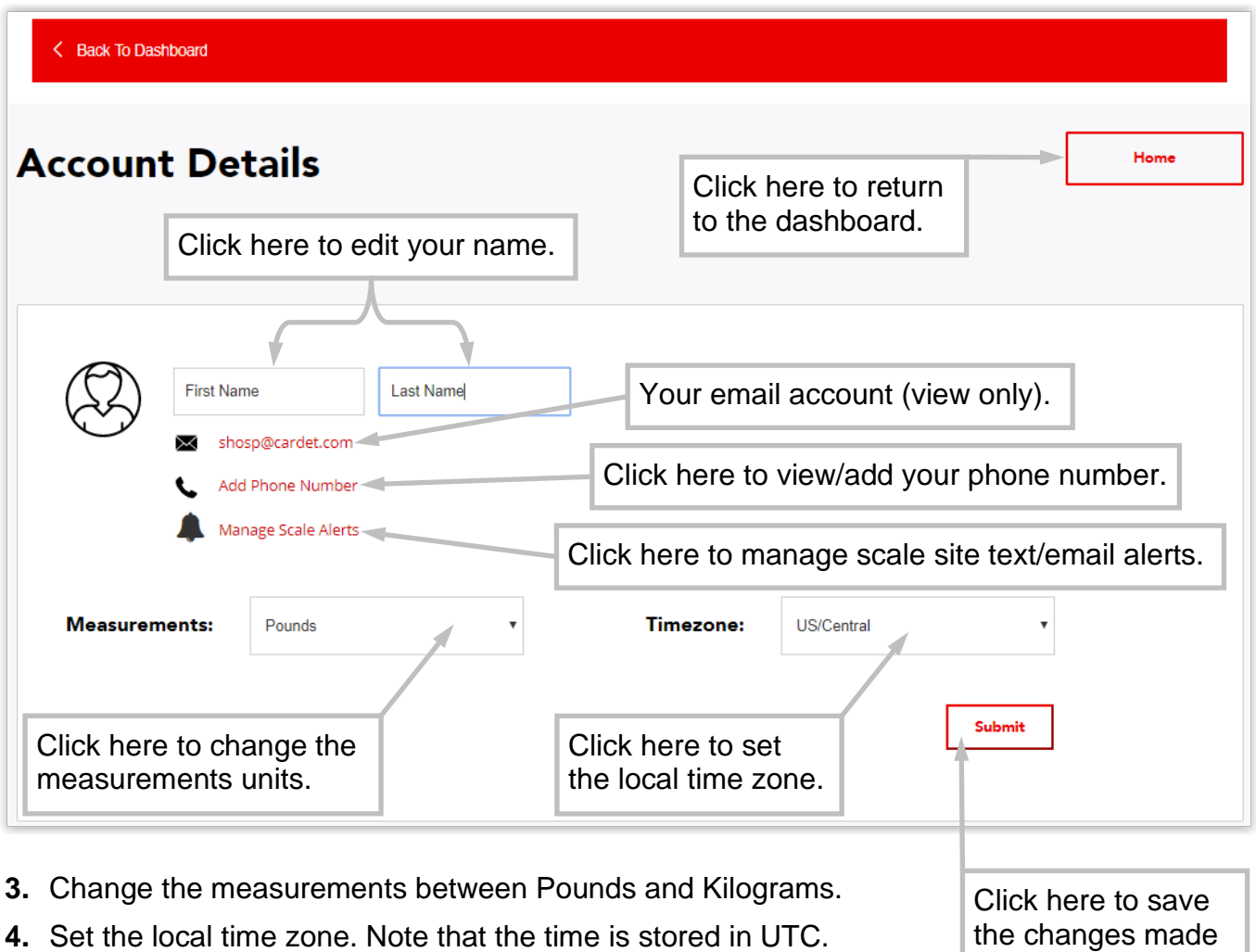

to your account.

# **ACCOUNT DETAILS, CONT.**

- **5.** Add a phone number (if one is not set), or view the phone number for the account.
	- A. Click on "Add Phone Number" to change or add a phone number to the account.

**NOTE:** The account must have a phone number set to receive text alerts.

B. Enter the phone number using the ITU-T E.164 format (plus sign, country code, national destination code, and a subscriber number), and then click on the "Send verification code" button.

E.g. +14175554631

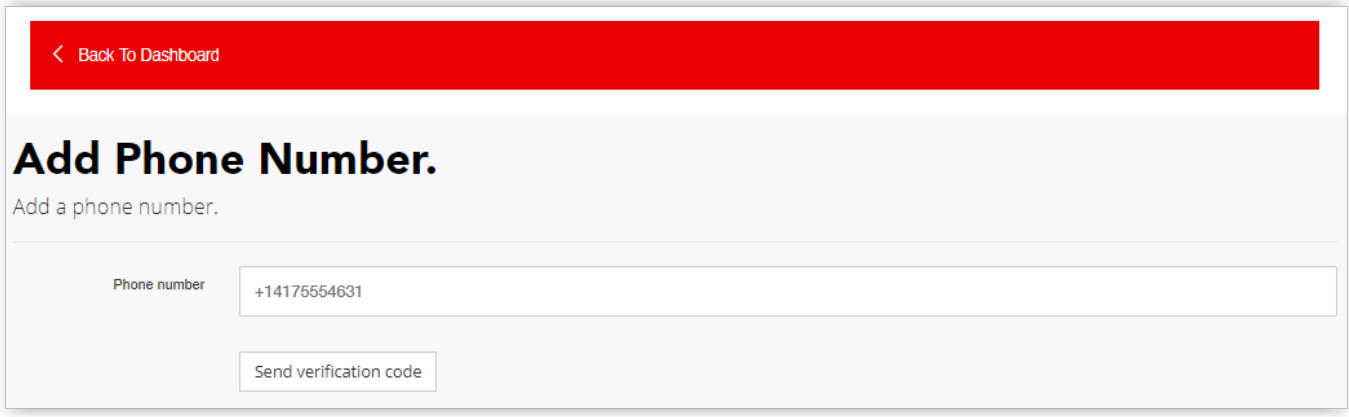

C. A confirmation is required. iSite will send a verification code to the phone number entered when adding a new number.

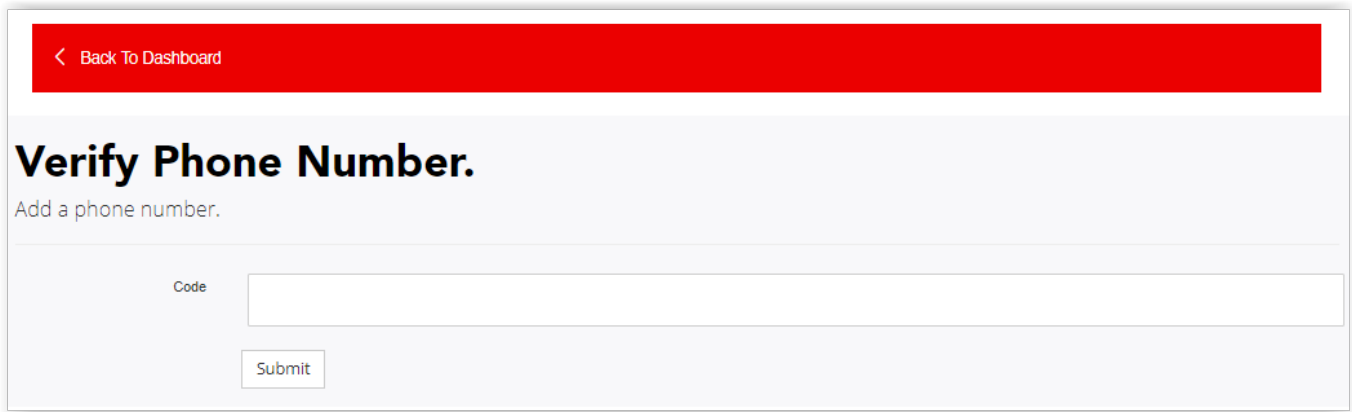

D. Next, to Verify the Phone Number, enter the verification code sent by iSite and click on the "Submit" button.

# **ACCOUNT DETAILS, CONT.**

- **6.** Manage Scale Alerts. This selection provides a list of the account scale sites, and allows you to subscribe to text or email alerts at varying levels of importance.
	- **A.** Click on the "Subscribe All" box to select to receive alerts from all your sites, and then click on the "Update" button.

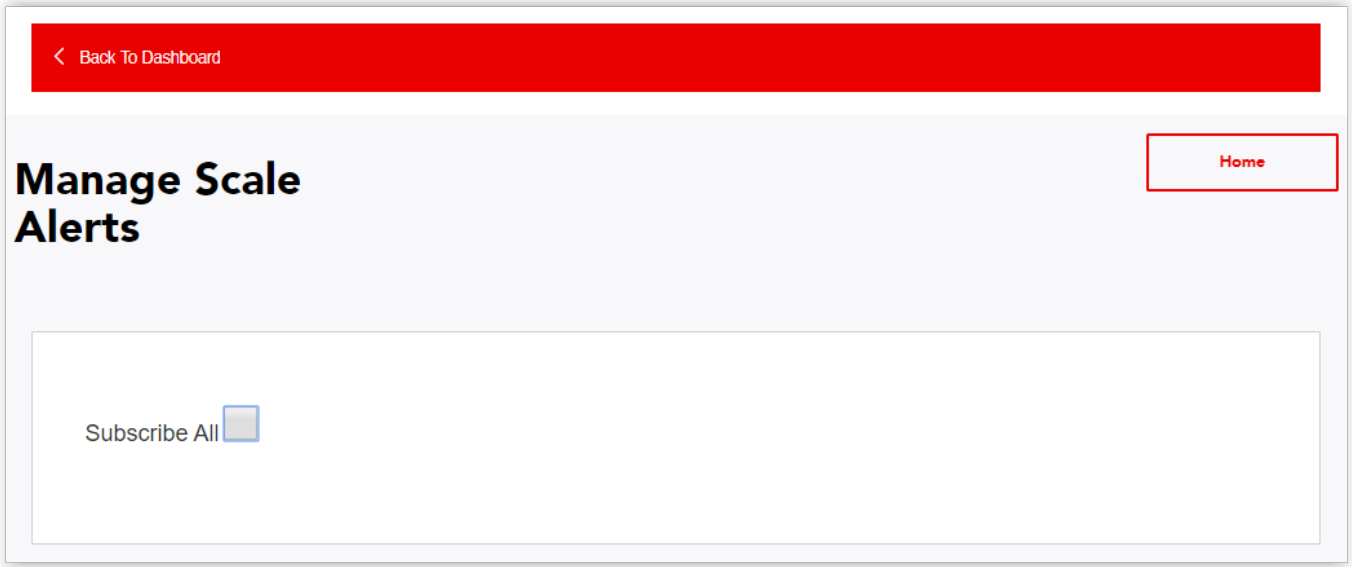

**B.** A message will appear to the left of the button to indicate the update was successful.

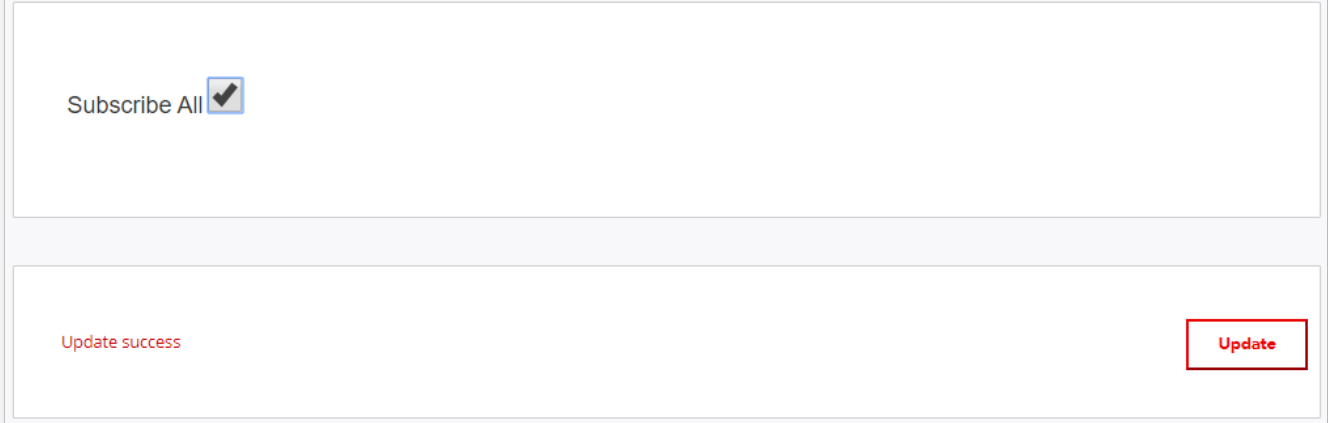

# **ACCOUNT DETAILS, CONT.**

**C.** To set alerts for each individual site, select a site, click on "Select options", and then scroll through the list and change the settings in the drop-down list for. Refer to the description below for the Types of Alerts.

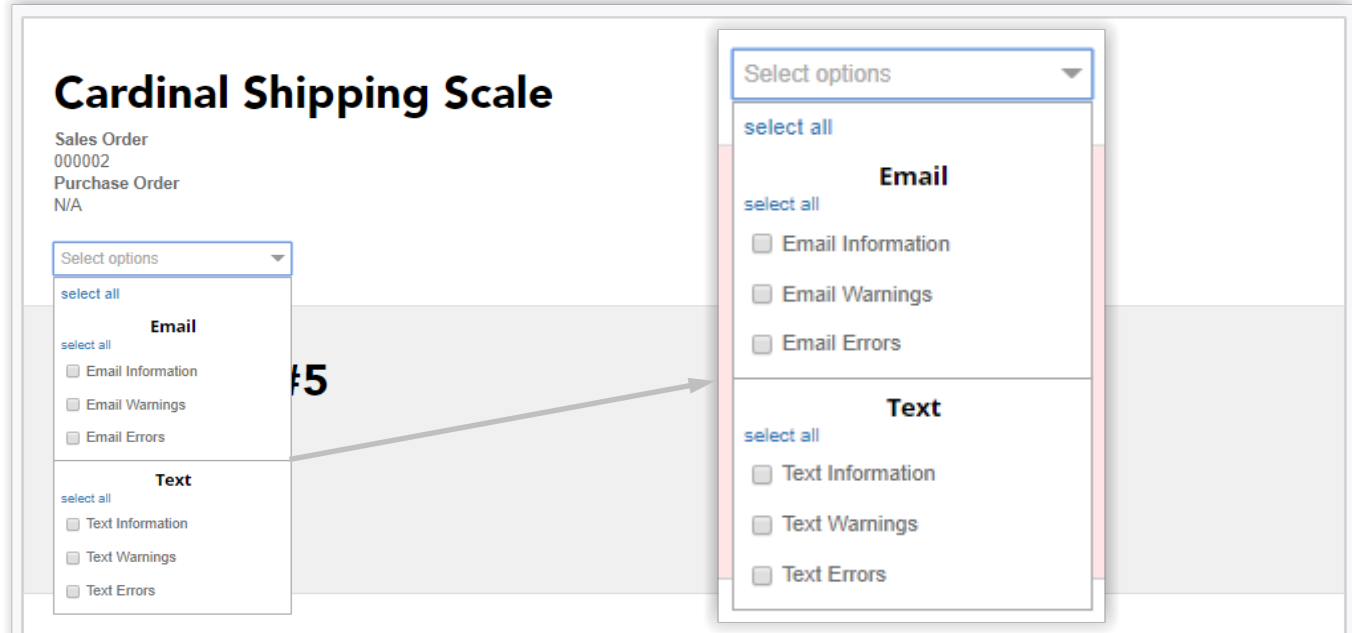

**D.** When finished, click the "Update" button at the bottom of the screen. A message will appear to the left of the button to indicate the update status.

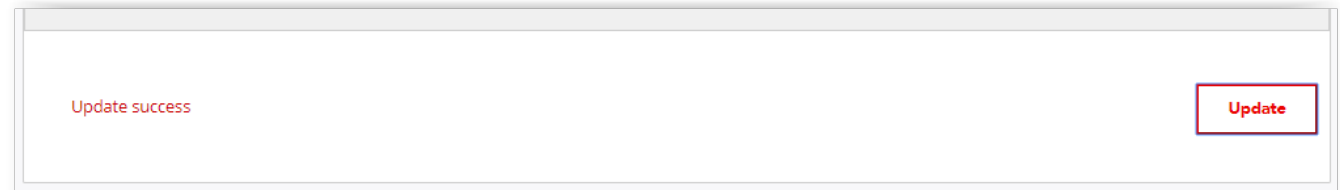

#### **TYPES OF ALERTS USED BY BOTH EMAIL AND TEXT:**

- Information For future use.
- Warnings Warnings indicate the indicator is not communicating with iSite. This could simply mean the indicator was turned off or that communications with the indicator has actually failed.
	- Errors Errors indicate the scale is operating but not weighing. These are the same messages that are displayed on the indicator.

Note that alerts are not real time. iSite processes data records from the indicator at the site and sends it once every hour. The alert will remain on iSite until the indicator sends an updated data record indicating the site is operating correctly.

After making any changes, click on the "Submit" button to save. Otherwise, click on the "Home" button to return to the dashboard.

# **ADDING A NEW SITE**

After you have successfully signed in, the first screen you will see is the iSite Dashboard. The dashboard displays the number of Sites you currently have (with information about those sites) and allows you to manually add new scale sites, for example SmartCan installations.

#### **Adding a New Scale Site 1.** Click on **+Add** near the middle of the screen.

Click here to "Add new site".

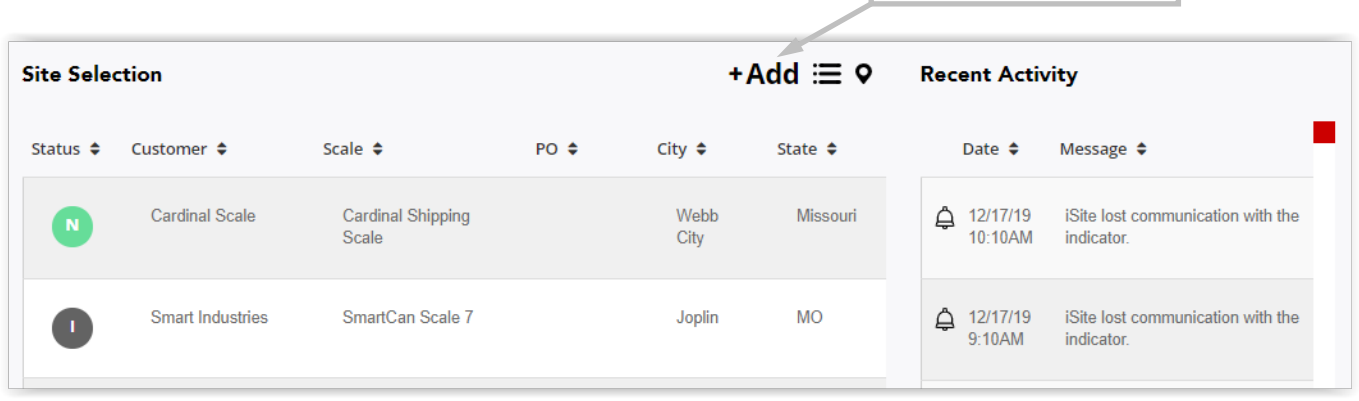

- **2.** The screen will change to show **Add Device** with an area to enter a name.
- **3.** Click on the blank area next to Name, type in the name for the scale site, and then click on the "Add" button to save it.

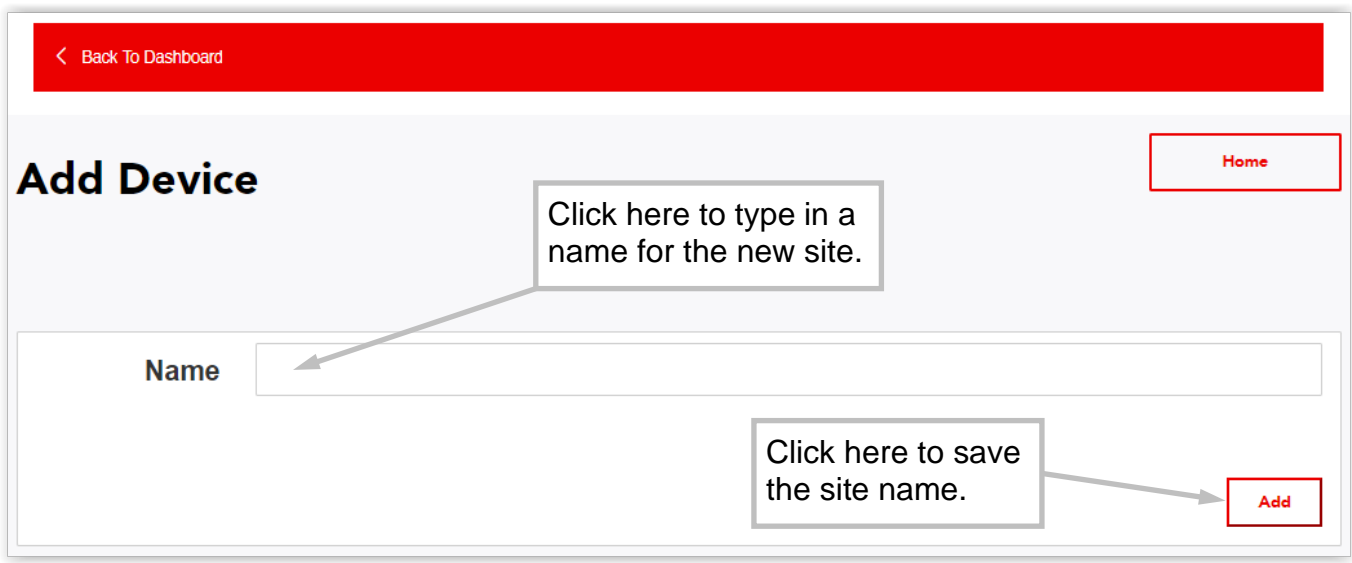

**4.** The screen will change to show Device "name of your new site" has been added, and generate a random five-character number or code that is unique to the new site.

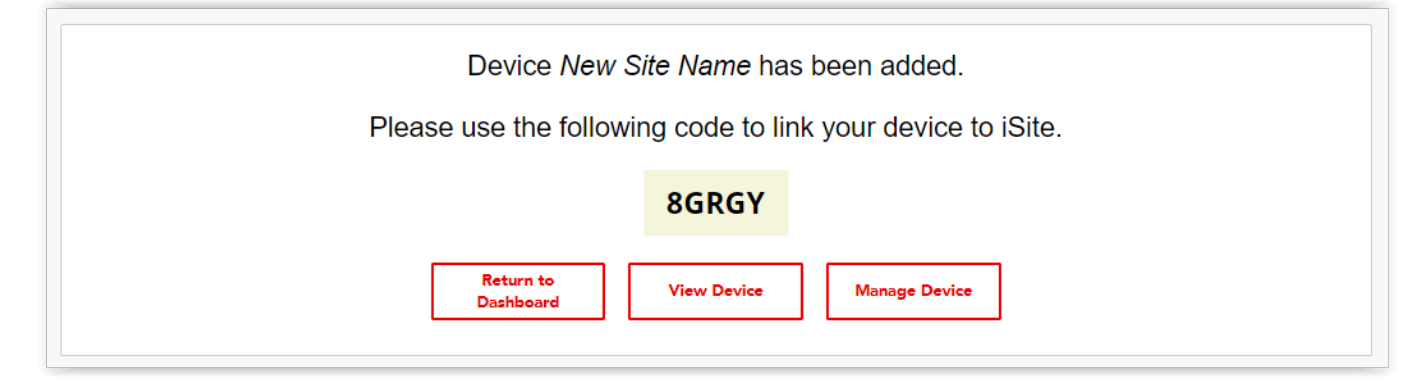

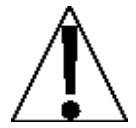

**NOTE:** The five-character number or code "**8GRGY"** shown is an example. iSite will generate a random five-character code that is unique to each new site added.

(*This five-character number or code is entered into the indicator ISITE IP CONFIG menu where you enter the SO# if adding an Armor Digital Truck Scale*)

- Click on "Return to Dashboard" to return to the "My Cardinal Sites" screen.
- Click on "View Device" to view the Site Selection screen to verify the new scale site.
- Click on "Manage Device" to change general settings, add customer setup, add contacts and select alert notifications, and perform various other functions for the site.

**NOTE:** Clicking on "Manage Device" on this screen and clicking on the "Manage" button in numerous other screens, will allow you to perform the same functions.

#### **View Device**

Click on the "View Device" button to go to the My Cardinal Sites screen to view data on the new scale site.

#### • **Overview**

This tab shows an overview of the site, such as the Address, Sales Order or Reference ID, and Purchase Order. Note that if an address has been entered for the site, a map will display in the overview tab.

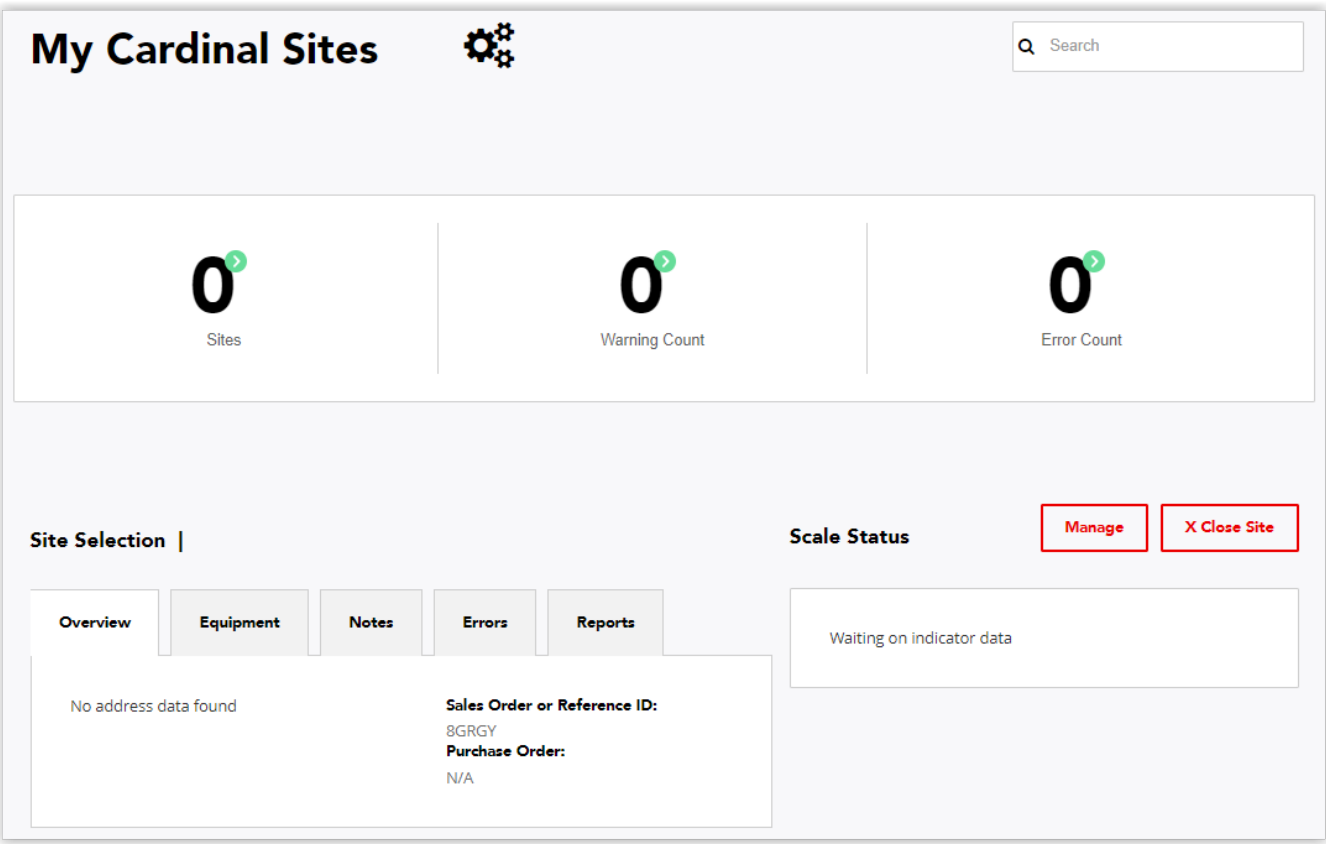

#### **View Device, Cont.**

#### • **Equipment**

This tab will list and show an image of the equipment installed at the site.

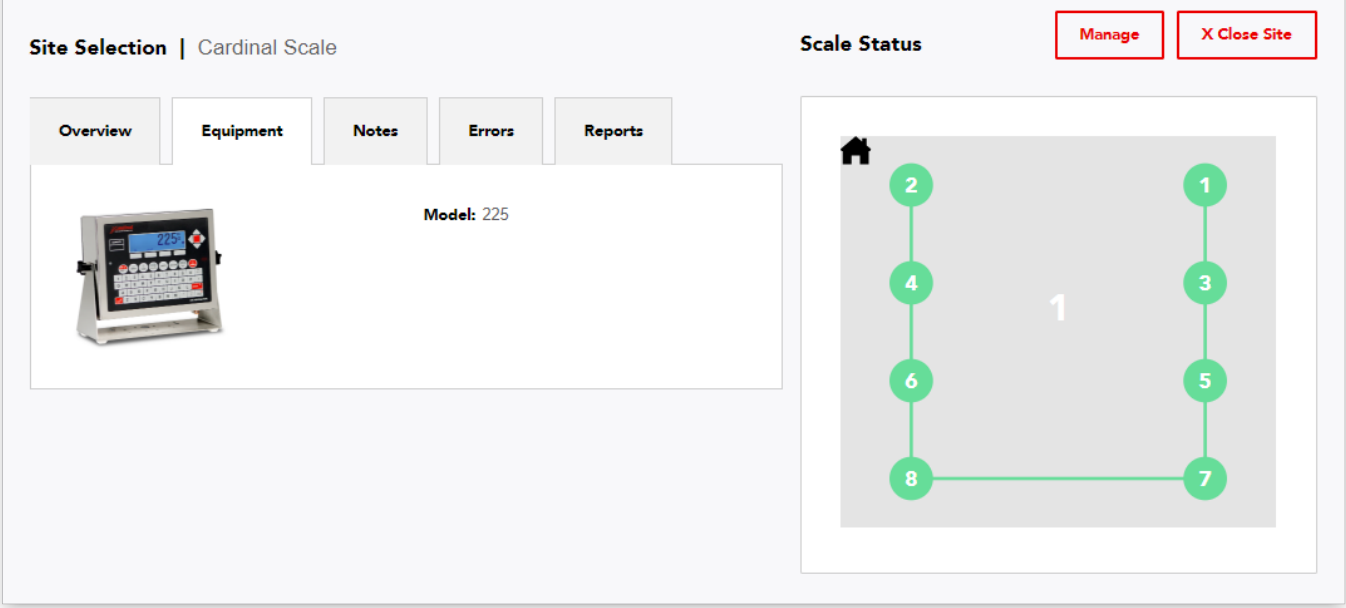

#### • **Notes**

This tab allows your technicians to keep track of the service history of the site, and/or leave helpful notes for other technicians.

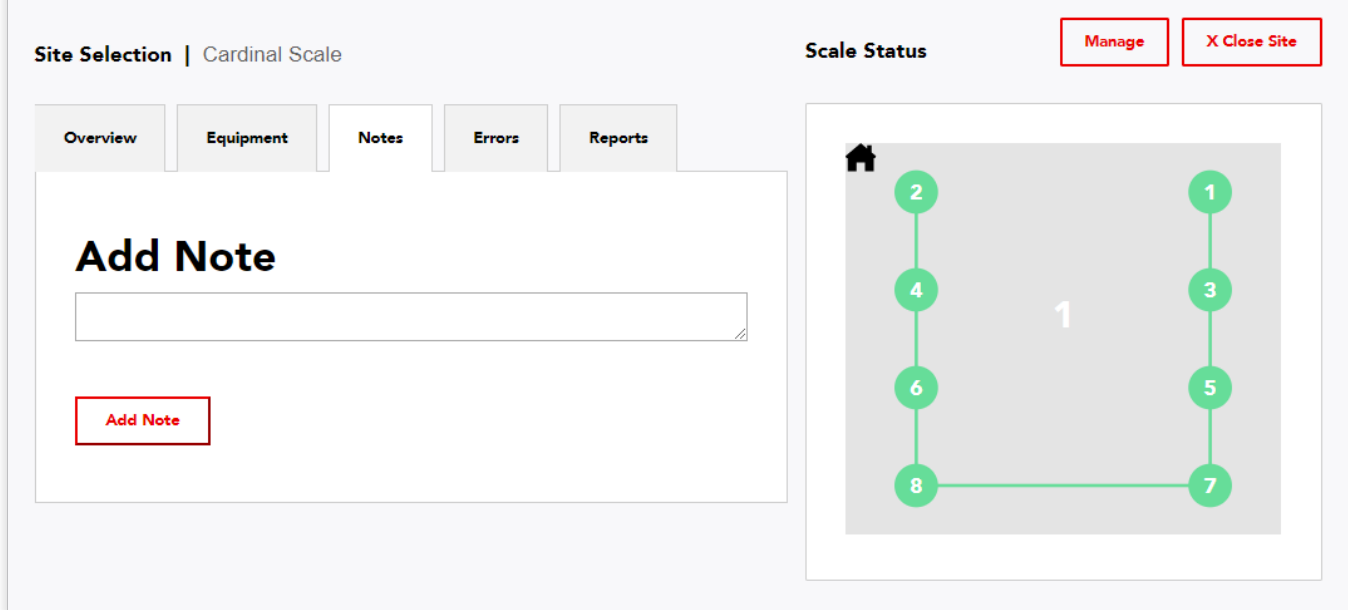

#### **View Device, Cont.**

#### • **Errors**

This tab will be used to show any errors that have occurred at the site.

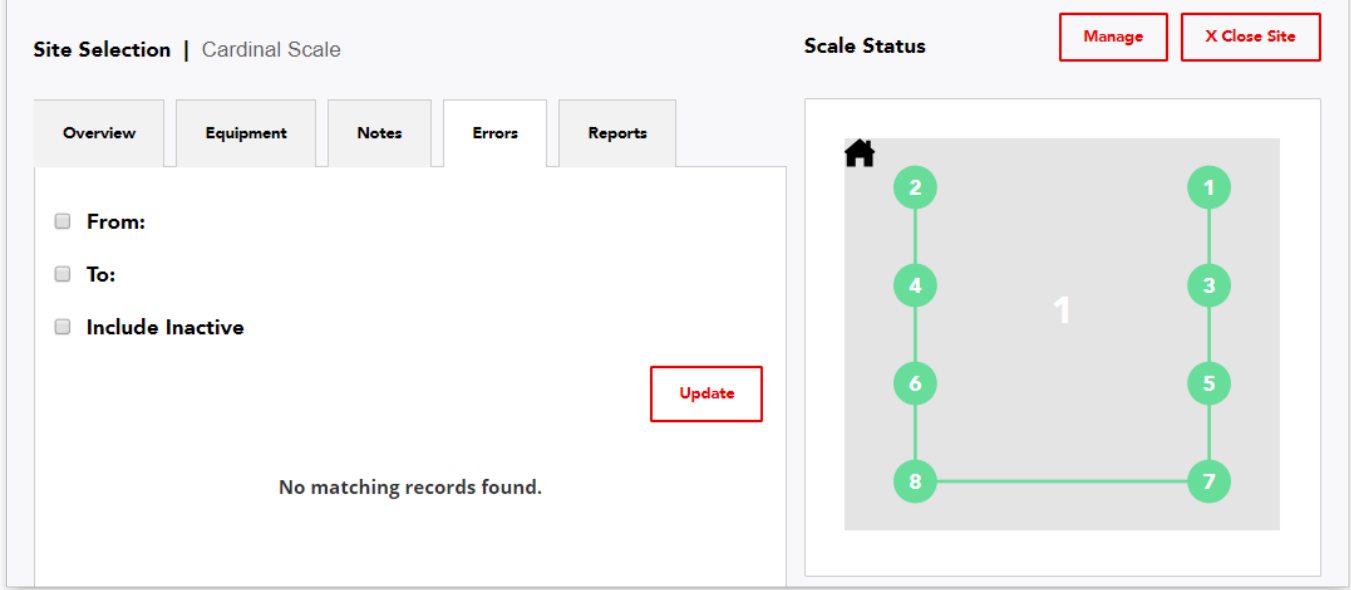

#### • **Reports**

This is the Factory Truck Scale Final Inspection and Test Record Report that is printed and sent out with the Sales Order for the truck scale. The report lists important details of the scale and the other items included with the order. It also includes pictures of the scale taken at the factory before it is shipped, the serial numbers for each of the individual load cells, and the serial numbers of the other items include in the order.

To view the report, click on "Inspection Report". This will open a window with a PDF of the report. Close the window to return the iSite screen.

- Click on the "Manage" button to proceed to the Manage Device screen.
- Click on the "X Close Site" button to close the site, and return to the Dashboard, "My Cardinal Sites" screen.

#### **Manage Device**

Click on the "Manage" button to manage data on the new scale site.

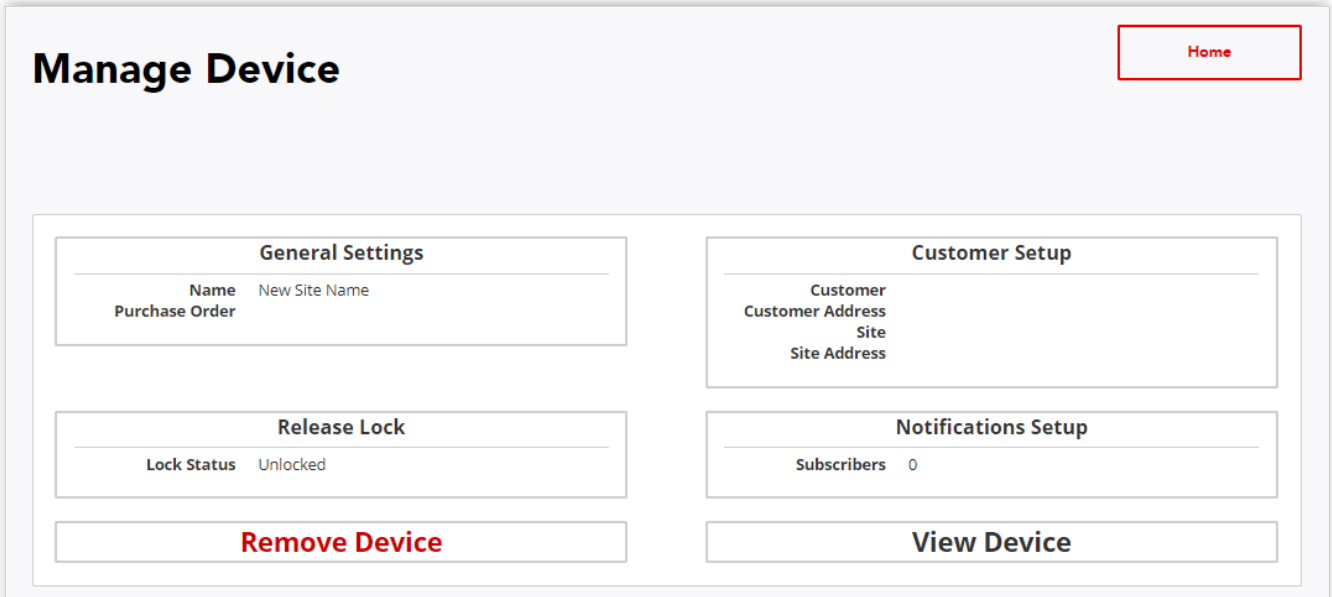

#### • **General Settings**

Click on General Settings to change the site name if desired and to enter a Purchase Order number to help identify the scale site.

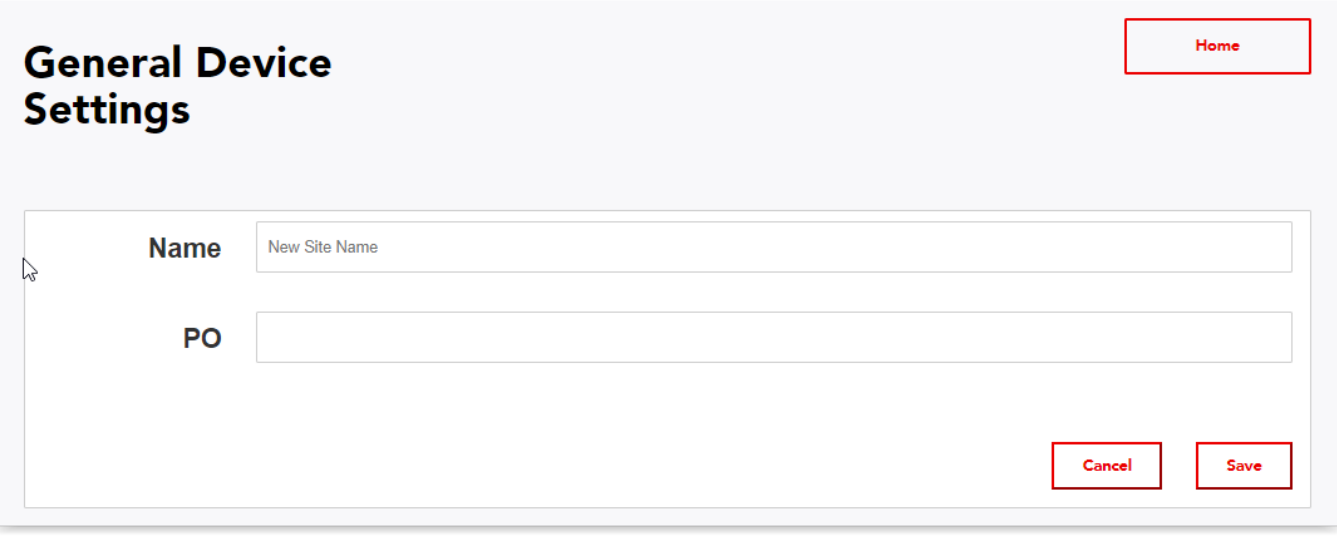

- Click on the "Save" button after making any changes or entering a PO number.
- Click on the "Cancel" button to return to the Manage Device screen.
- Click on the "Home" button to return to the Dashboard, "My Cardinal Sites" screen.

#### **Manage Device, Cont.**

#### • **Customer Setup**

Click on Customer Setup and then on the "Create" button to create a new customer. Enter the customer's name, address, city, state, zip code, and country. Ensure the Auto update coordinates box is checked to generate a map on the Overview screen showing the location of the scale.

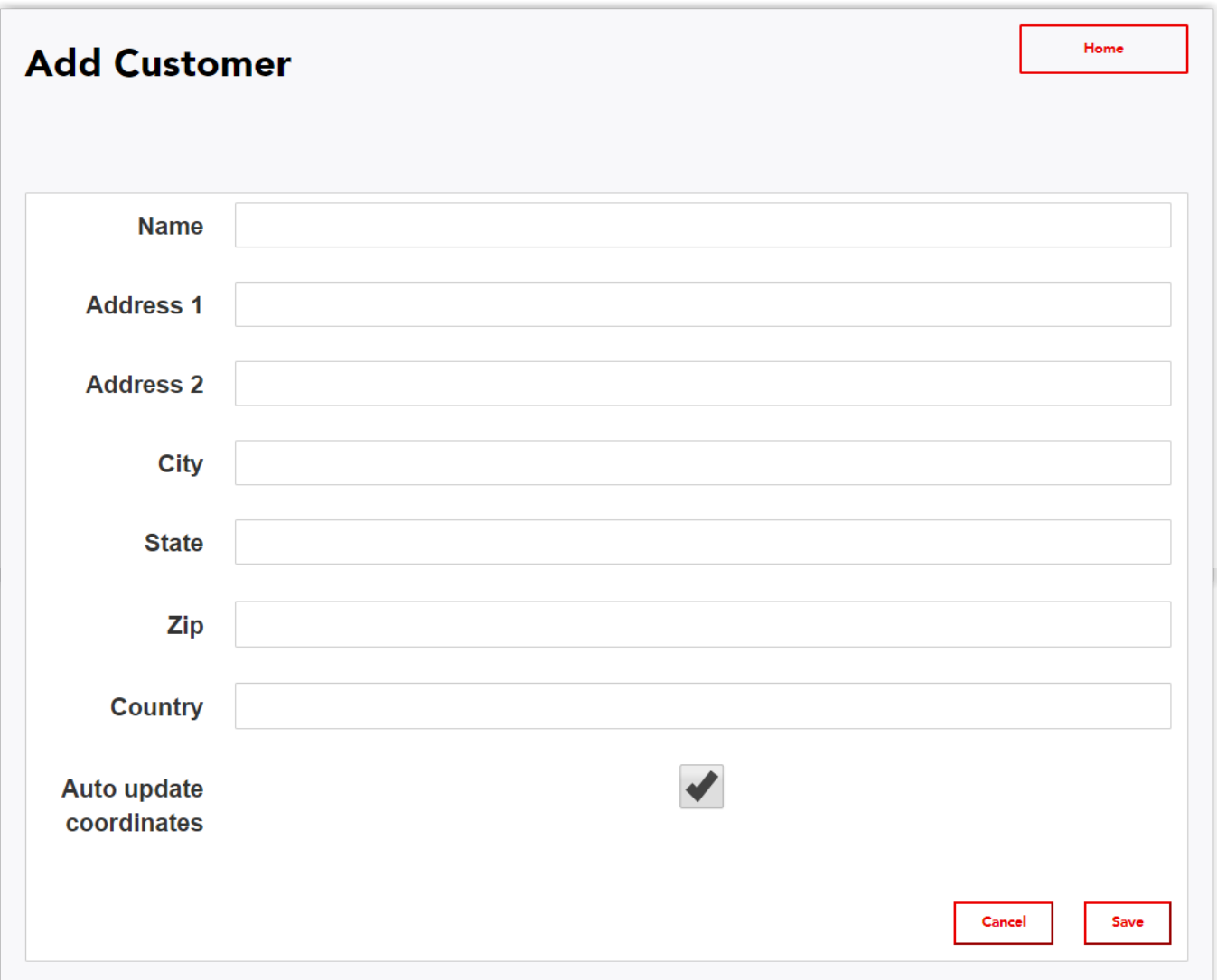

**NOTE:** If the scale is in a very remote location, it may be necessary to uncheck the Auto update coordinates box and manually enter the Latitude and Longitude coordinates of the scale site. Use the map APP on your smartphone or tablet to obtain the coordinates for the scale site. For example, the coordinates for Cardinal Scale's address is 37.14792317, -94.46089267.

#### **Manage Device, Cont.**

• **Customer Setup, Cont.**

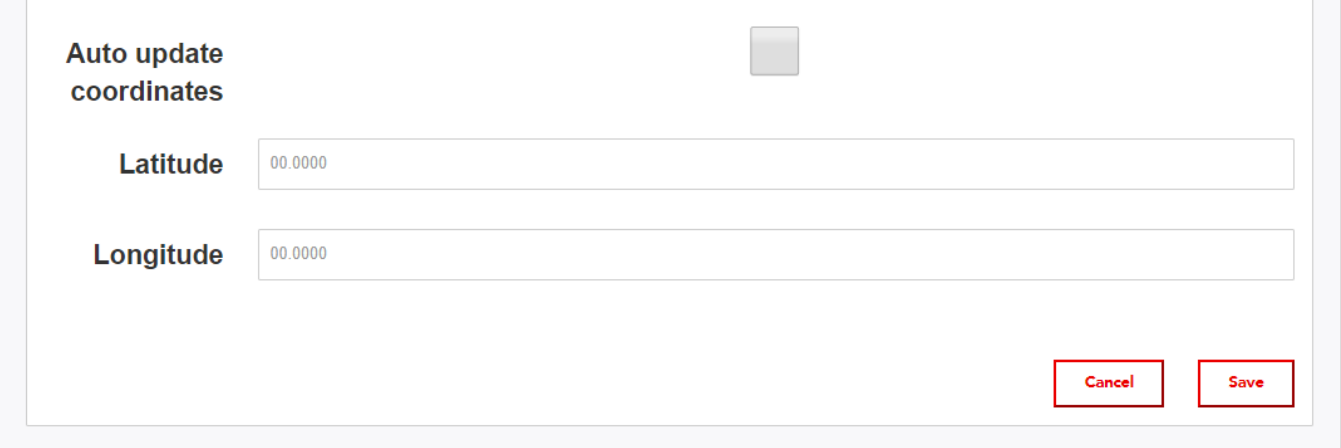

Note that if the new site is an additional site for an existing customer, you can click on "--select an option --", and choose the customer from the drop-down list displayed.

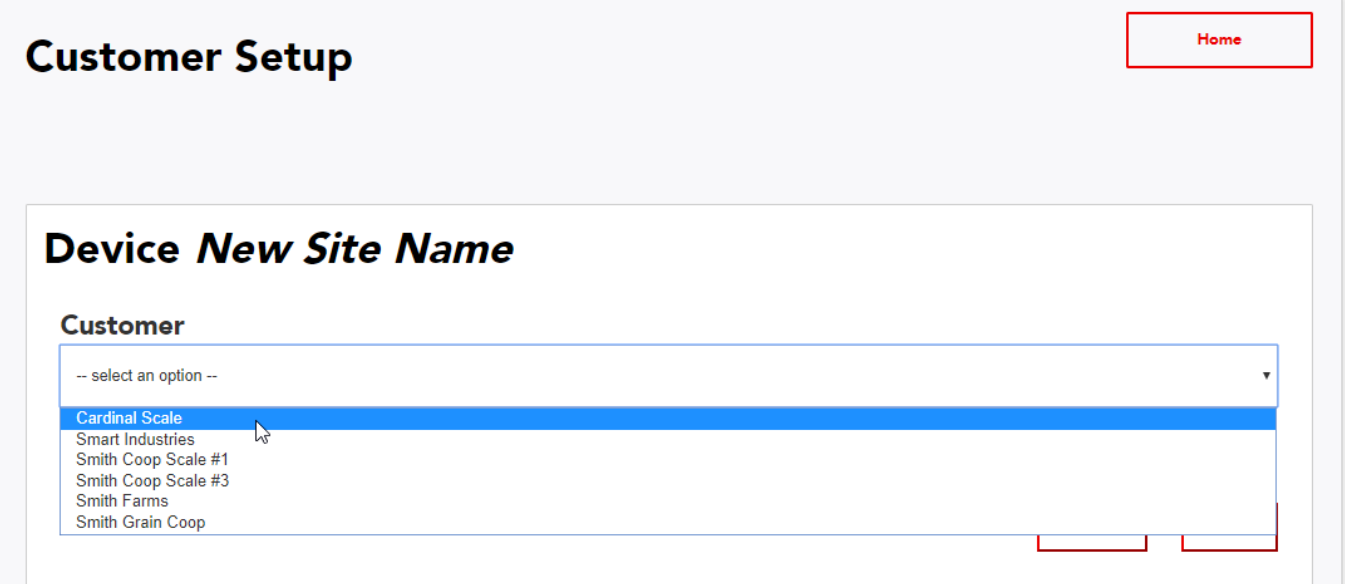

- Click on the "Save" button when you have finished entering the customer information.
- Click on the "Cancel" button to return to the Manage Device screen.
- Click on the "Home" button to return to the Dashboard, "My Cardinal Sites" screen.

#### **Manage Device, Cont.**

#### • **Release Lock**

This selection is used when the DLC card in the indicator has been replaced. iSite is locked to a specific DLC card by using the processor ID in the card. This is done in case the same reference ID (the five-character number generated when a new site is added) is used for two sites. If the same reference ID is used for two sites, it can create a conflict between the sites causing numerous error notifications.

Click on "Release Lock" to unlock iSite from the DLC used in the indicator at the site.

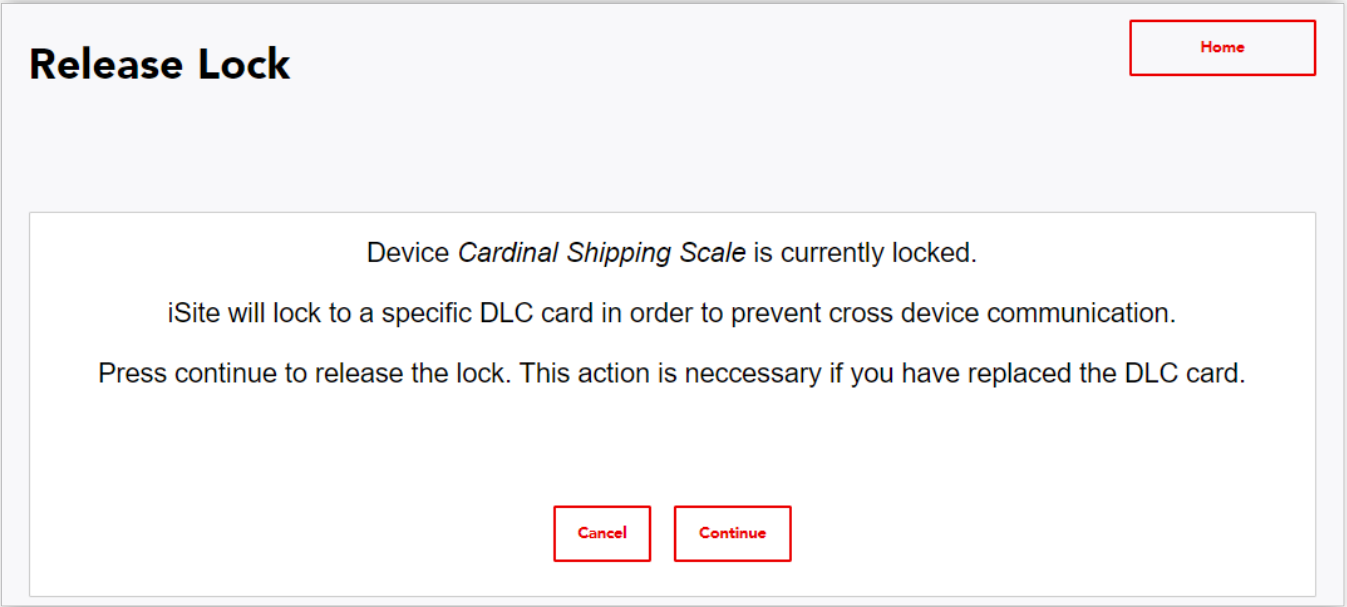

- After verifying that unlocking is desired, click on the "Continue" button to unlock iSite from the DLC used in the indicator at the site.
- Click on the "Cancel" button to return to the Manage Device screen.
- Click on the "Home" button to return to the dashboard.

#### **Manage Device, Cont.**

#### • **Notifications Setup**

Notifications are available for anyone associated with the scale site and are no longer limited to only registered iSite users with access to the Dealer Dashboard.

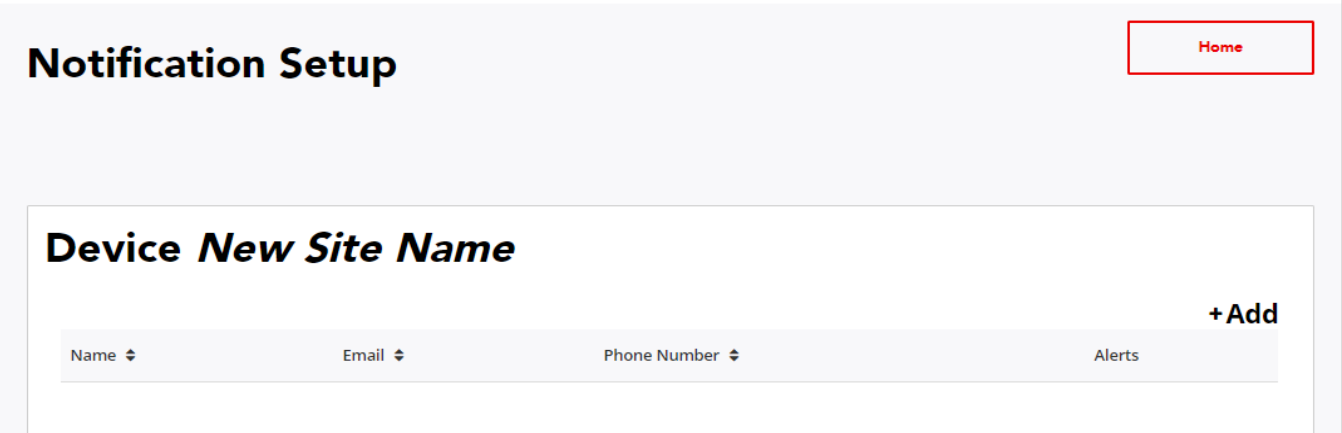

Click on Notification Setup and then on "+Add" to create a new contact and configure the notification alerts. Enter the contact name, email address, and phone number using the ITU-T E.164 format (plus sign, country code, national destination code, and a subscriber number). For example, +14175554631.

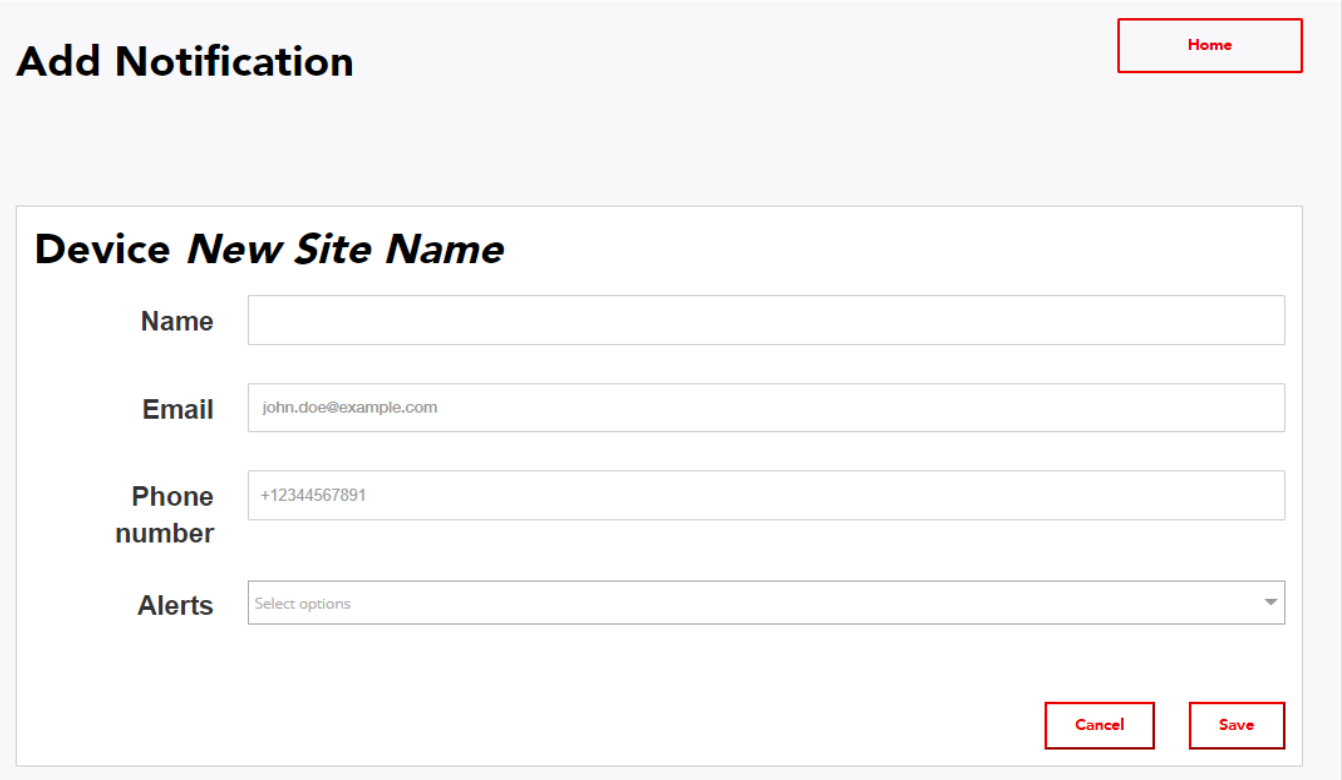

#### **Manage Device, Cont.**

#### • **Notifications Setup, Cont.**

Next, click on the blank area next to Alerts. A drop-down list will appear showing the available Email alerts, and by scrolling down, the Text alerts. Click on the desired alerts and then click on the blank area next to Alerts to close the drop-down list.

![](_page_25_Picture_107.jpeg)

#### **TYPES OF ALERTS USED BY BOTH EMAIL AND TEXT**

- Information For future use.
- Warnings Warnings indicate the indicator is not communicating with iSite. This could simply mean the indicator was turned off or that communications with the indicator has actually failed.
- Errors Errors indicate the scale is operating but not weighing correctly.

Note that alerts are not real time. iSite processes data records from the indicator at the site and sends it once every hour. The alert will remain on iSite until the indicator sends an updated data record indicating the site is operating correctly.

- Click on the "Save" button when you have finished adding the contact information and the desired alerts.
- Click on the "Cancel" button to return to the Manage Device screen.
- Click on the "Home" button to return to the Dashboard, "My Cardinal Sites" screen.

#### **Manage Device, Cont.**

#### • **Remove Device**

This is used to remove (delete) the device (site) from iSite. A warning screen is displayed confirming you want to remove the device and that *it cannot be reversed*.

Click on Remove Device and then on the "Remove" button to remove the device.

Otherwise, click on the "Cancel" button to return to the Manage Device screen or click on the "Home" button to return to the Dashboard, "My Cardinal Sites" screen.

![](_page_26_Picture_79.jpeg)

The screen will change to show the device has been removed.

![](_page_26_Picture_80.jpeg)

Click on the "Home" button to return to the Dashboard, "My Cardinal Sites" screen.

#### • **View Device**

This is used to return to the My Cardinal Sites screen to view data on the scale site.

Click on the "View Device" button to go to the My Cardinal Sites screen. Refer to the previous **View Device** section for details.

#### **Link the Scale to iSite**

Once you have the five-character number or code generated from iSite, it will need to be programmed into the indicator to link the scale to iSite. Perform the following steps to link the scale to iSite:

#### **On the 225D Indicator**

- **1.** Press the **SHIFT** and **RED SQUARE KEY** to enter the SETUP/REVIEW MENU.
- **2.** Press the **ENTER** key once and the **DOWN** key twice to navigate to SETUP MENU #3.
- **3.** Press **9** (to select #9. ISITE IP CONFIG) and press **ENTER**.
- **4.** The display will change to the ISITE IP CONFIG screen.
- **5.** Press **1** (to select  $\Im \mathbb{R} =$ ) and press **ENTER**. The display will change to a prompt for the SO# = of the scale. *This is where you input the unique random five-character number or code generated from the iSite Add Device screen*.
- **6.** Input the number or code from the iSite Add Device screen and press **ENTER**.
- **7.** The other selection displayed on the screen  $(2. \quad \text{DHEP} = \text{XXX})$  is to select whether DHCP is used.

Select YES to use a dynamic IP address assigned by a DHCP server or if the installation requires a static IP address (such as to address firewall issues), select NO and additional prompting will appear to manually set the addresses. Consult with your network administrator for the proper selection.

- **8.** This completes adding the scale to iSITE.
- **9.** Note that it will take a few minutes for the scale information to update the iSite dashboard.

# **SITE SELECTION**

After selecting a site on the dashboard, the screen will change to display details about the site. The Scale Status is a diagram of the scale site that shows the arrangement of the load cells and their status, the status of the load cell cables, and a homerun cable indicator.

Note that if an address has been entered for the site, a map will display in the overview tab.

![](_page_28_Figure_3.jpeg)

#### **Adding Notes**

Click on the Notes tab to add a new note or to read the previous notes. The Notes allow your technicians (or Cardinal team members) to keep track of the service history of the site, and/or leave helpful notes for other technicians.

Be aware that only the person that entered the note can delete it.

# **SITE ERRORS**

Error conditions at the site are shown in a list view and on the scale diagram. The most recent error will be shown. To view a history of errors on the site, click on "From:" to select the start date for the list of errors. Next, click on "To:" to select the end date for the list of errors. If desired, inactive errors can be included in the list. Click on "Include Inactive" to include inactive errors in the list. Click the "Update" button to view the selected date range of errors on the site.

Note that in the example below, load cell 4 is red, indicating an error.

![](_page_29_Picture_106.jpeg)

# **LOAD CELL SELECTION**

Click on a load cell to select it. After selecting, a detailed analysis of the cell's data will be displayed. Load cell data available includes a time graph showing millivolt output, Load Cell Serial #, Load Cell firmware Revision, in addition to a list of errors showing Date, Time, Millivolts, Weight, Calibrated Zero, Temperature, and load cell Status.

**NOTE:** To view a history of errors on the load cell (or load cells), click on "Cells:" to select an individual load cell, or to select all load cells in the scale. Click on "From:" to select the start date for the list of errors. Next, click on "To:" to select the end date for the list of errors. If desired, inactive errors can be included in the list. Click the "Update" button to view the selected date range of errors on the load cell(s).

After viewing the details of the load cell(s) error, click on the "X Close Site" button to close the site, and return to the Dashboard, "My Cardinal Sites" screen.

# **LOAD CELL SELECTION, CONT.**

![](_page_30_Figure_1.jpeg)

# **WARNING AND ERROR COUNT**

The dashboard displays the number of sites that have lost communications with the indicator (Warning Count), and the number of sites with a failure (Error Count). Warnings usually indicate the indicator is not communicating with iSite, while Errors indicate the scale is operating but not weighing, and may require immediate attention to correct.

![](_page_31_Picture_42.jpeg)

# **WARNING AND ERROR COUNT, CONT.**

#### **Warnings**

Warnings indicate the indicator is not communicating with iSite. This could simply mean the indicator was turned off, power was lost, or that communications with the indicator has actually failed. iSite will send (text and/or email) a warning, e.g. "Lost Communication" when the scale has not sent data for a while.

On the dashboard, click on a site to view the Warning. The screen will change to the Overview screen. Click on the Errors tab, and then click on the "warning" to view details about it. The screen will change to a list showing a PROBABLE CAUSE, along with ITEMS TO CHECK.

![](_page_32_Figure_4.jpeg)

After viewing the Warning, click on the "X Close Site" button to close the site, and return to the Dashboard, "My Cardinal Sites" screen.

# **WARNING AND ERROR COUNT, CONT.**

#### **Errors**

Errors indicate the scale is operating but not weighing. Errors are messages that are displayed directly on the indicator (and sent to iSite). Error messages may require immediate attention to correct.

On the dashboard, click on a site to view the Error. The screen will change to the Overview screen. Click on the Errors tab, and then click on the "error" to view details about it. The screen will change to a list showing a PROBABLE CAUSE, along with ITEMS TO CHECK. This will aid in troubleshooting the error. Note that this is the same message that will be included in the email sent by iSite.

**NOTE:** Due to the limitations of text messaging, the full diagnostic message is not sent, only the error message.

![](_page_33_Picture_67.jpeg)

After viewing the Warning, click on the "X Close Site" button to close the site, and return to the Dashboard, "My Cardinal Sites" screen.

### **ISITE INDICATOR CONFIGURATION**

### **Configuring the 225D**

The 225D will periodically send indicator, scale, and cell data to the Cardinal iSite Webserver for diagnostic logging. This information will be used by the server to determine if there are problems with the scale(s) that need to be addressed.

To access the ISITE IP CONFIG menu:

- **1.** Press the **SHIFT** and **RED SQUARE KEY** to enter the SETUP/REVIEW MENU.
- **2.** Press the **ENTER** key once and the **DOWN** key twice to navigate to SETUP MENU #3.
- **3.** Press **9** (to select #9. ISITE IP CONFIG) and press **ENTER**.
- **4.** The display will change to the ISITE IP CONFIG screen.
- **5.** Press **1** (to select  $\Xi$   $\Xi$  = ) and press **ENTER**.
- **6.** The display will change to a prompt for the SO# = of the scale.
- **7.** Input the Sales Order number and press **ENTER**.
- **8.** The other selection displayed on the screen  $(2. \quad \Box H\Box F = \Box X)$  is to select whether DHCP is used.
	- Select YES to use a dynamic IP address assigned by a DHCP server
	- Select NO if the installation requires a static IP address (such as to address firewall issues), and additional prompting will appear to manually set the addresses.
	- Consult with your network administrator for the proper selection.

If a static IP address has been selected (DHCP =  $NO$ ), the following additional prompting will appear to manually set addresses:

- **1.**  $SO# = XXXXXX$
- 2.  $DHCP = NO$
- **3.** IP = XXX.XXX.XXX.XXX
- **4.** SUBNET = XXX.XXX.XXX.XXX
- **5.** GATEWAY = XXX.XXX.XXX.XXX

### **ISITE INDICATOR CONFIGURATION, CONT.**

#### **Configuring the 225D, Cont.**

To confirm that iSite is working or to diagnose any errors in the connection, there is an iSite status page in the diagnostics menu. Some of the information is quite technical, but is present in case of a more complicated problem.

#### **Checking the Status of the iSite Connection**

- **1.** From the main weight screen go to the diagnostics menu by pressing **SHIFT** + **CELL\_DIAG**.
- **2.** Navigate with the **PREVIOUS/NEXT** soft keys to page titled "ISITE STATUS OF LAST CONNECTION".
- **3.** The following information is available:
	- A. IP address (if available).
	- B. Ethernet cable state: "ETHERNET DETECTED" or "ETHERNET NOT DETECTED".
	- C. The status of the connection. The following statuses should occur in order while making a connection after boot up:
		- a. WAITING FOR SOCKET INIT
		- b. IP BINDING
		- c. DNS RESOLVING SERVER IP
		- d. COMM ESTABLISHED OR PORT CONNECT FAIL
	- D. Once there is a connection to the web server, the previous HTTP response will be displayed:
		- a. A good response is "HTTP RESP = 200 OKAY".
		- b. Any other response means there is a problem. Many issues are caused by the SO# not being entered in the indicator, "HTTP RESP = 404 CHECK SO# IN 225 SETUP".

### **Cardinal Scale Mfg. Co.**

*102 E. Daugherty, Webb City, MO 64870 USA Ph: 417-673-4631 or 1-800-641-2008 Fax: 417-673-2153 www.cardinalscale.com*

*Technical Support: 1-866-254-8261 E-mail: tech@cardet.com*

0330-0427-0M Rev C 01/20 Printed in USA